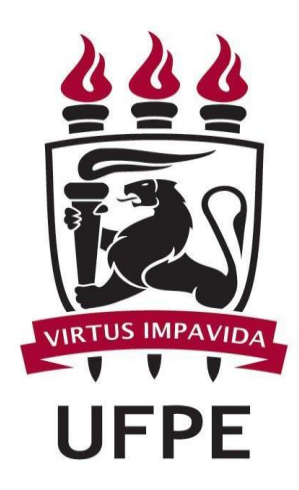

# UNIVERSIDADE FEDERAL DE PERNAMBUCO

## MANUAL SIPAC Meio Ambiente - Resíduos Químicos

# PARA LABORATÓRIOS GERADORES DE RESÍDUOS QUÍMICOS

FUNÇÕES BÁSICAS/ PASSO A PASSO:

- **1. Cadastrar resíduos químicos................................................Página 3**
- **2. Imprimir rótulo de resíduos...................................................Página 7**
- **3. Solicitar coleta dos resíduos químicos...........................Página 10**
- **4. Informações adicionais............................................................Página 13**

### **1. Cadastrar resíduos químicos**

Esta funcionalidade permitirá ao usuário cadastrar resíduos químicos gerados por um determinado laboratório cadastrado no sistema.

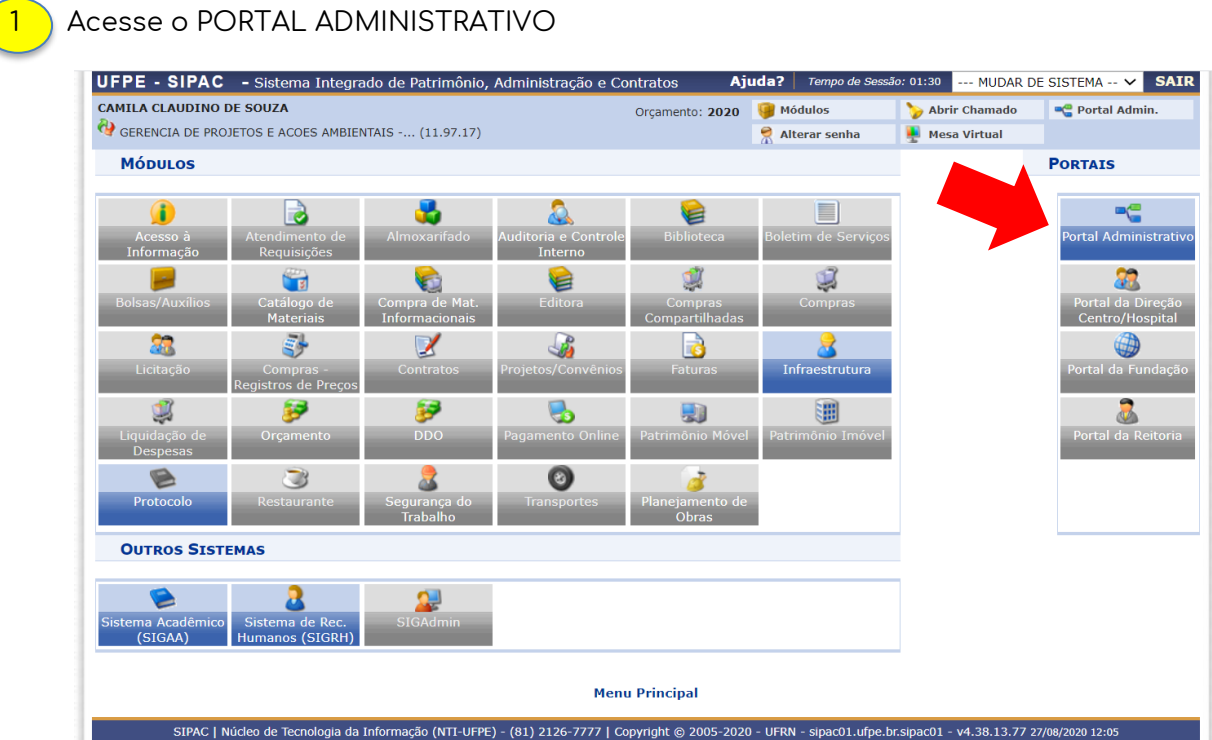

#### 2 Acesse **Requisições → Infraestrutura → Meio ambiente → Resíduos Químicos Perigosos <sup>→</sup>Cadastrar.**

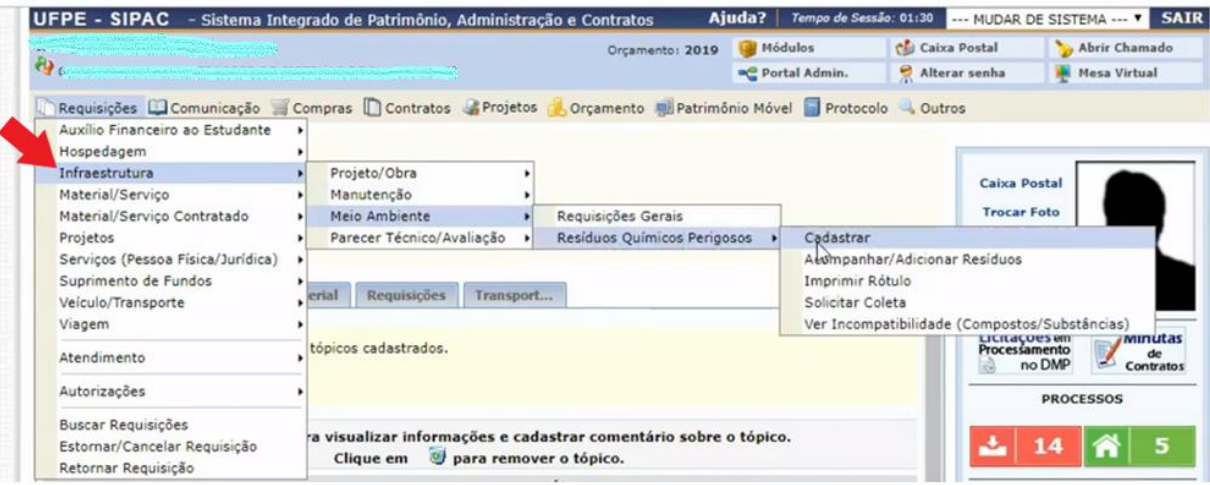

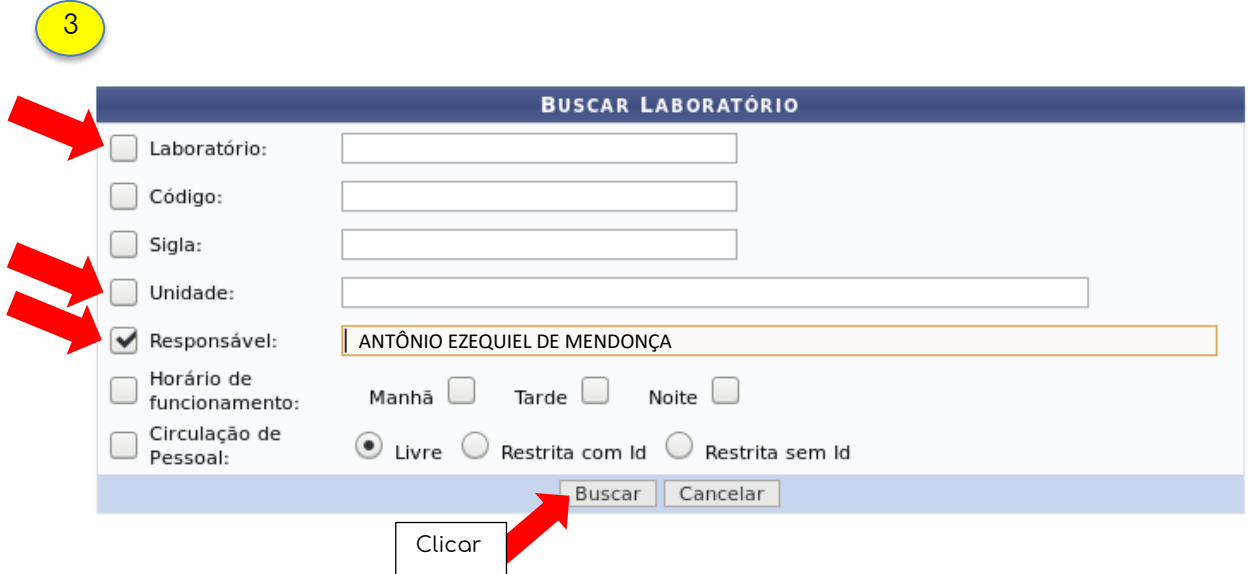

OBS: O usuário poderá realizar a busca pelo laboratório por um dos seguintes critérios, preferencialmente:

- Laboratório: Forneça o nome do laboratório que deseja buscar;
- *Código*: Insira o código do laboratório;
- *Sigla*: Forneça a sigla do laboratório que deseja buscar;
- Unidade: Informe a unidade referente ao laboratório.
- *Responsável*: Forneça o nome do usuário responsável pelo cadastro.

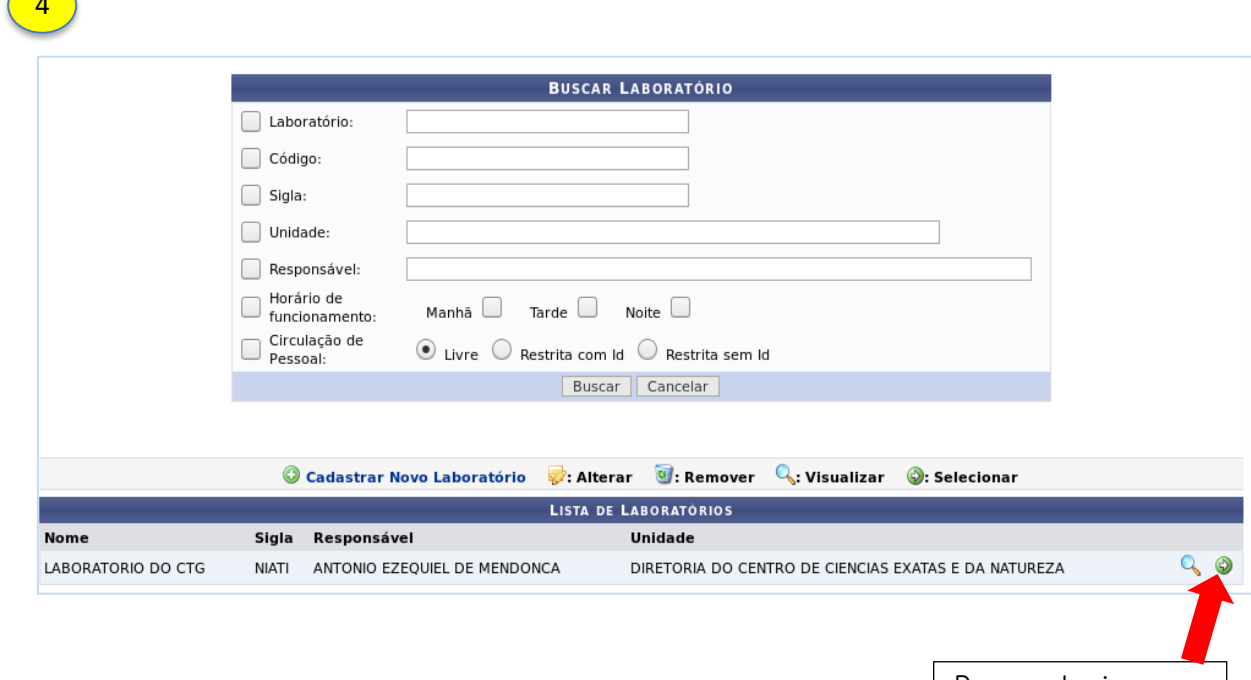

 $\sqrt{2}$ 

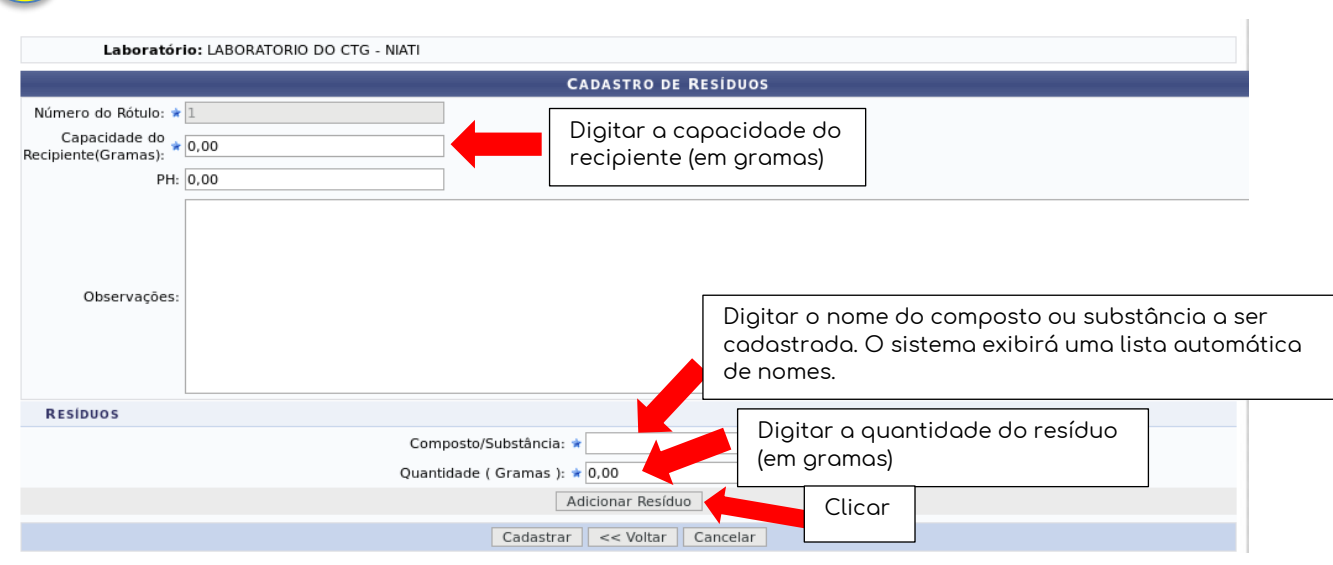

6

5

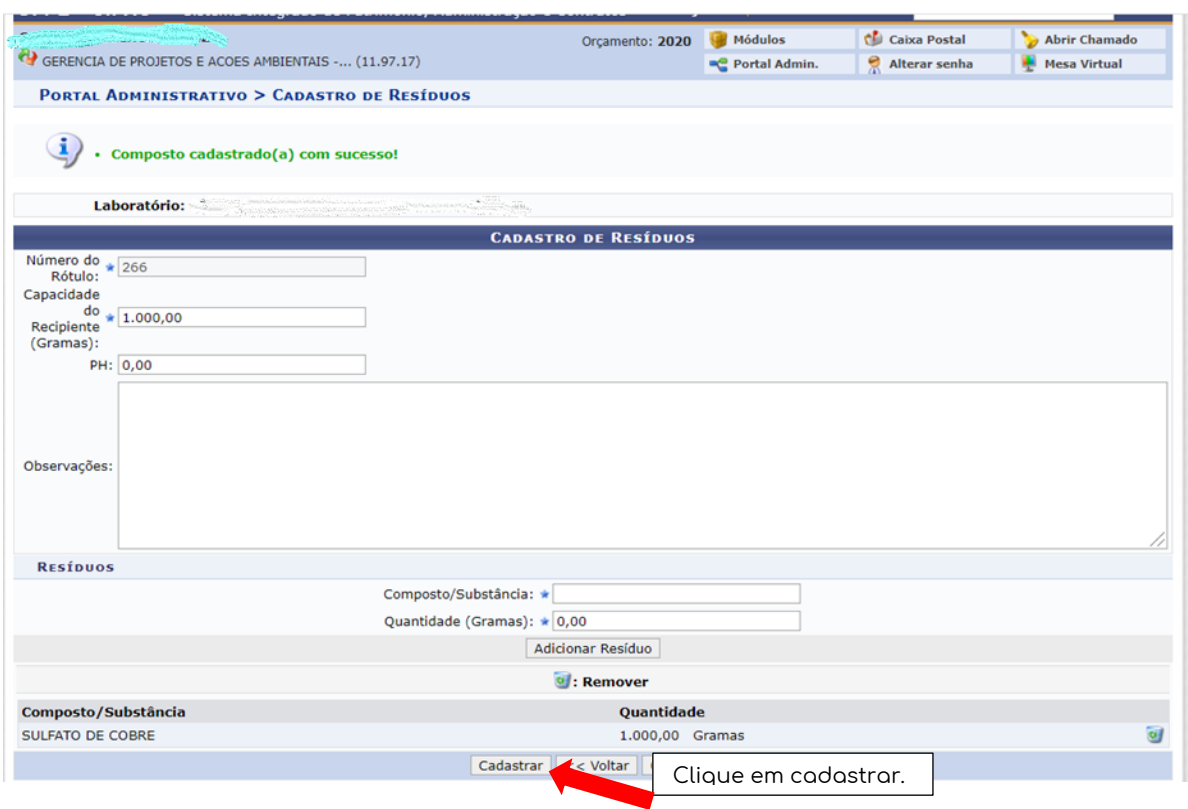

## $\boxed{7}$  Tela final de confirmação:

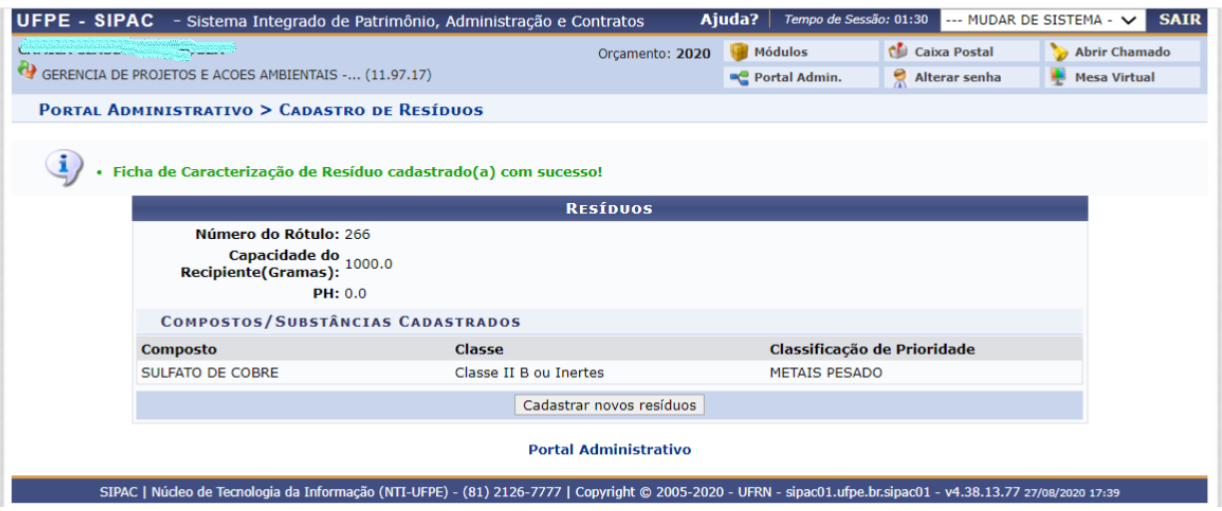

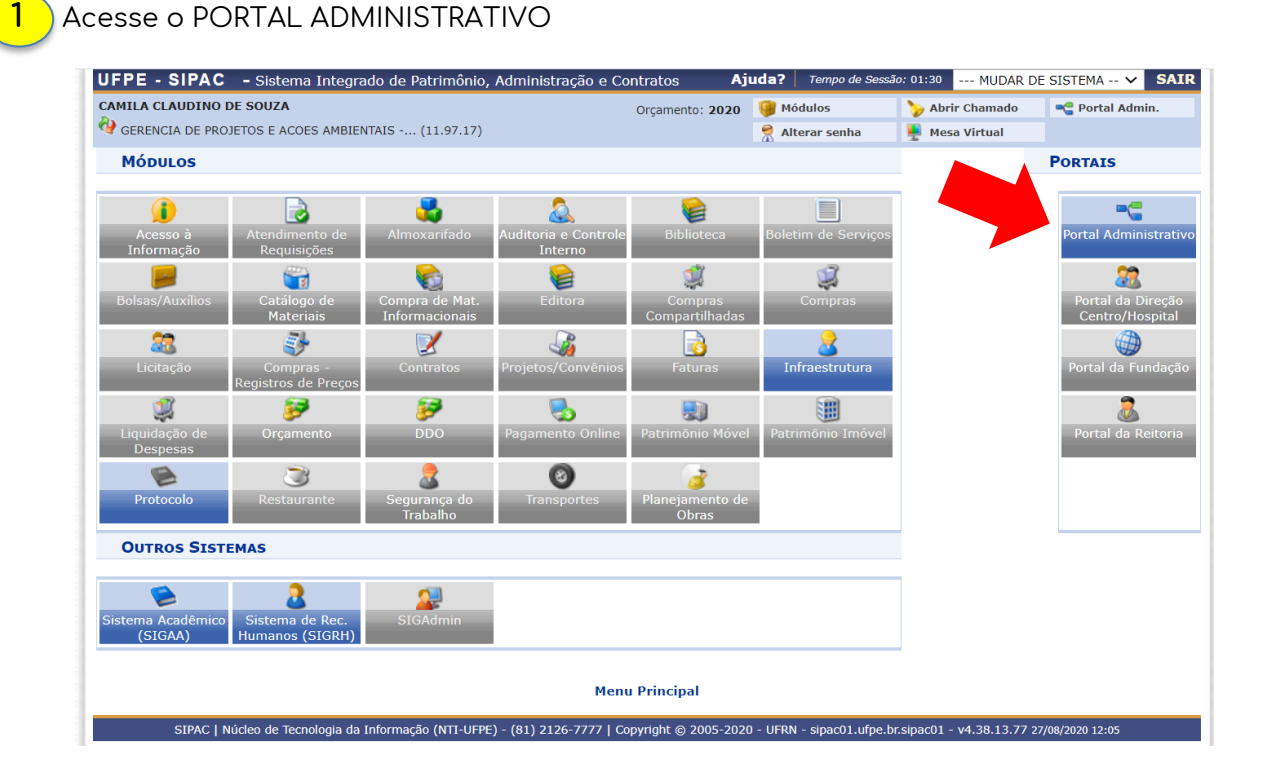

2 Acesse **Requisições → Infraestrutura → Meio ambiente → Resíduos Químicos Perigosos <sup>→</sup>Imprimir Rótulo.**

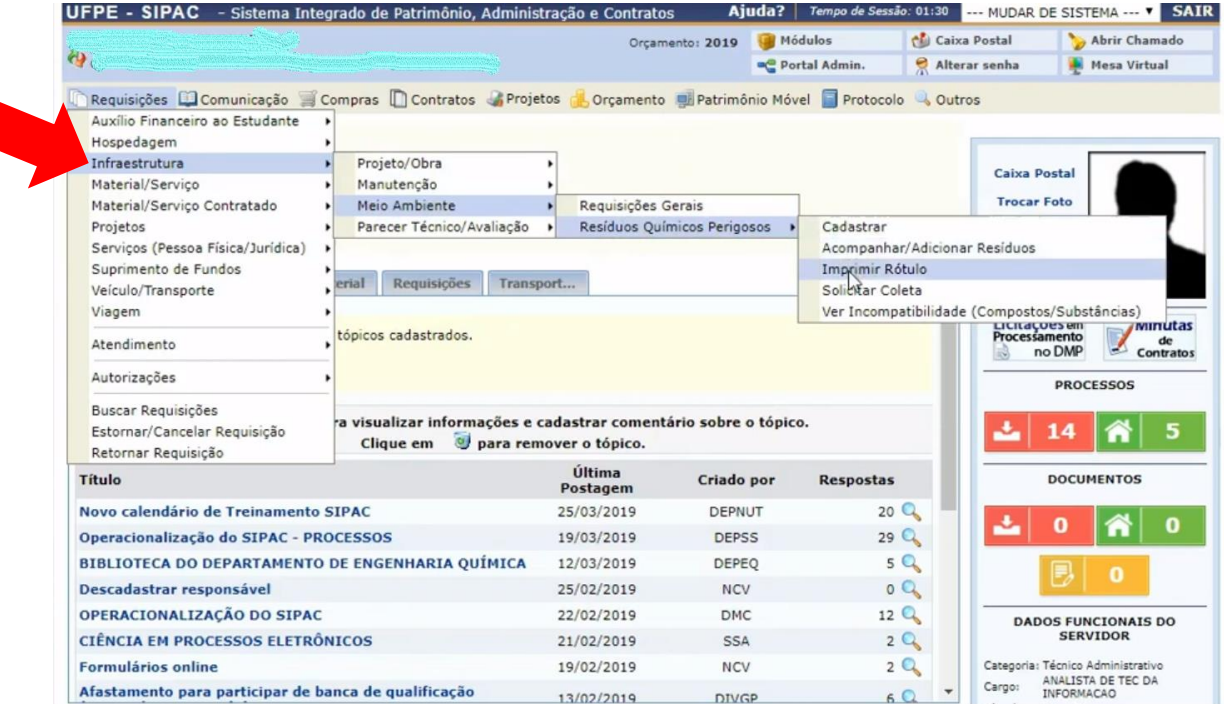

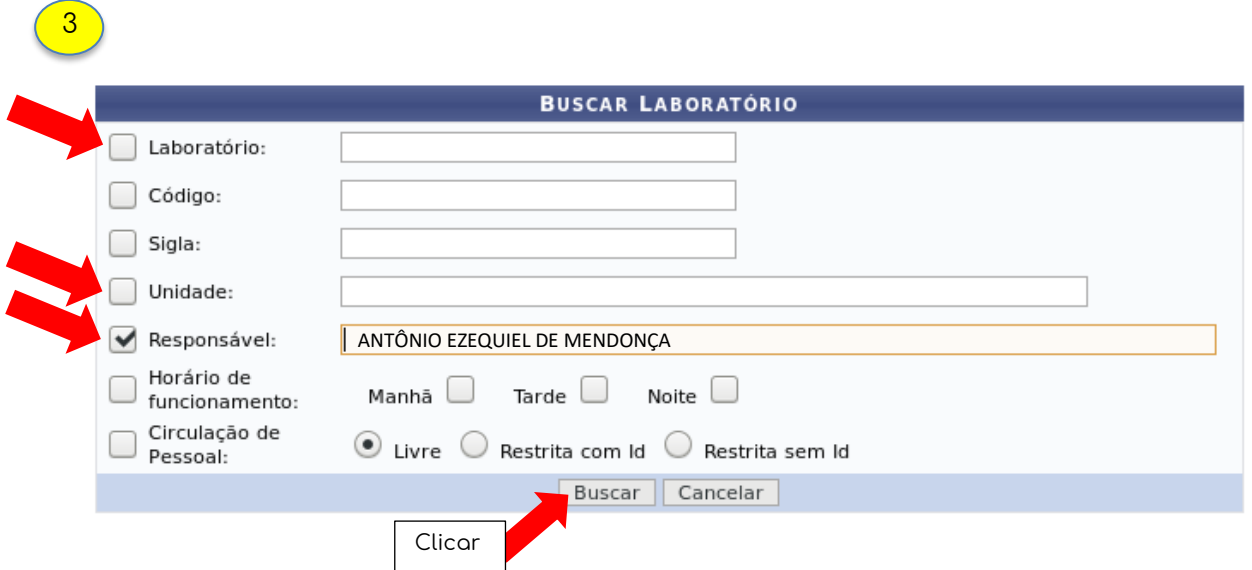

O usuário poderá realizar a busca pelo laboratório por um dos seguintes critérios, preferencialmente:

- Laboratório: Forneça o nome do laboratório que deseja buscar;
- $\bullet$  *Código*: Insira o código do laboratório;
- *Sigla*: Forneça a sigla do laboratório que deseja buscar;
- Unidade: Informe a unidade referente ao laboratório.
- *Responsável*: Forneça o nome do usuário responsável pelo cadastro.

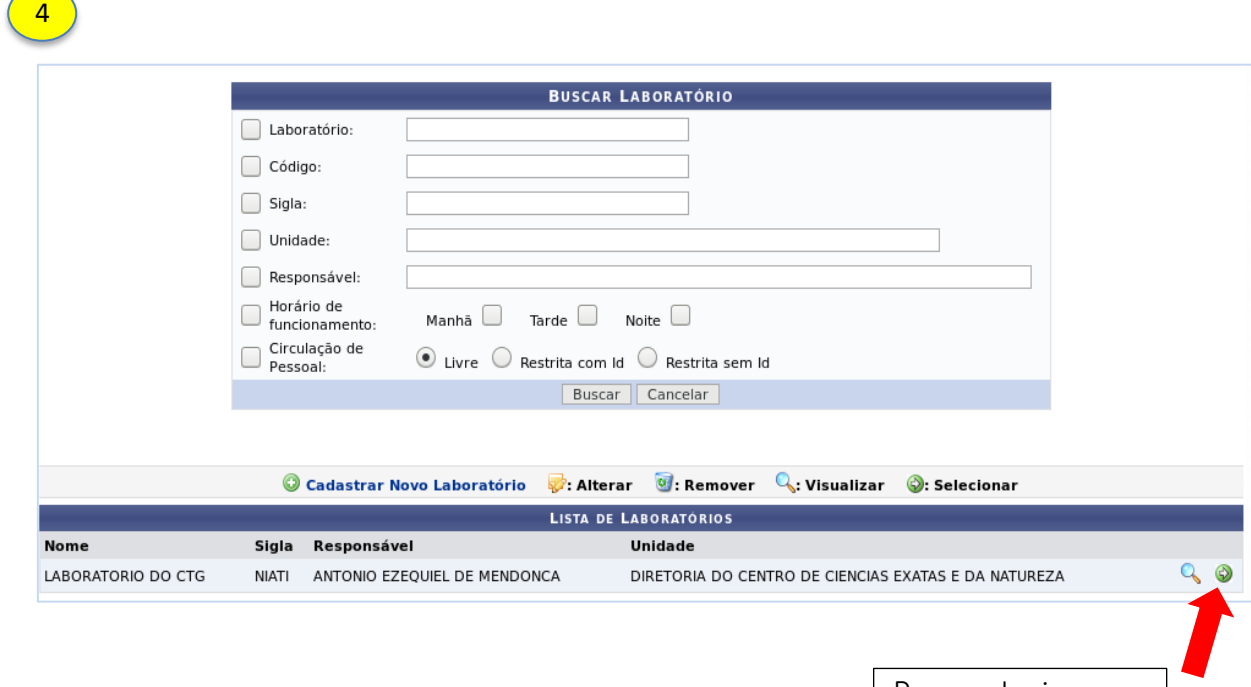

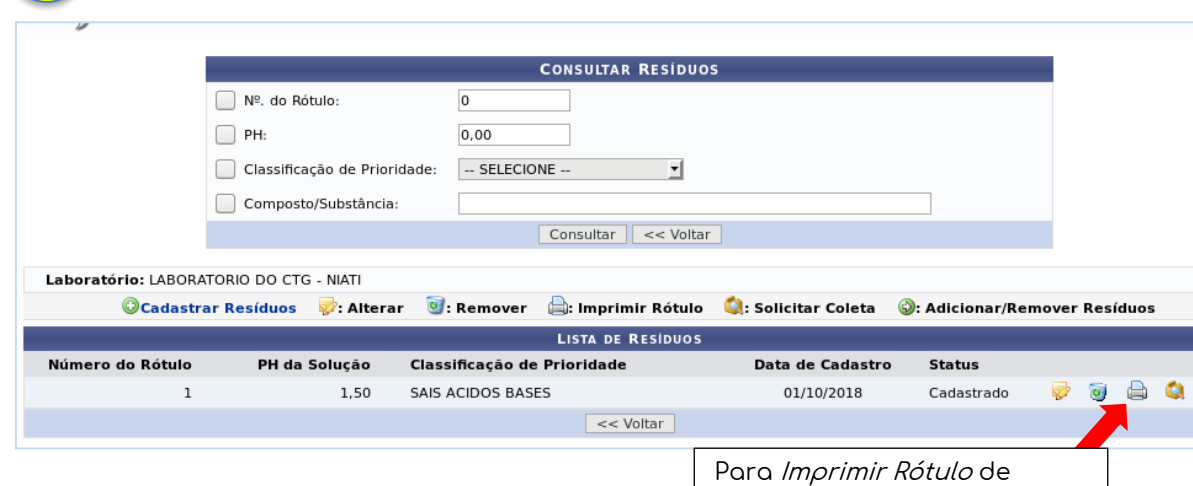

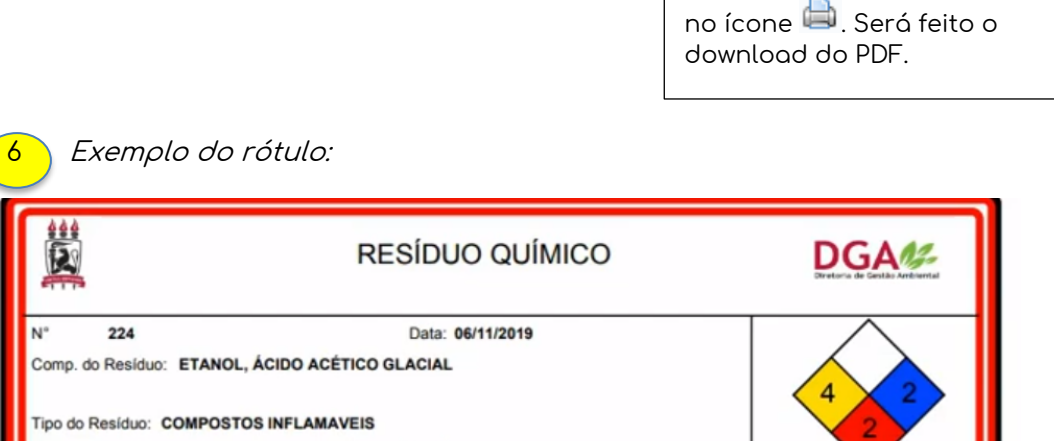

determinado resíduo, clique

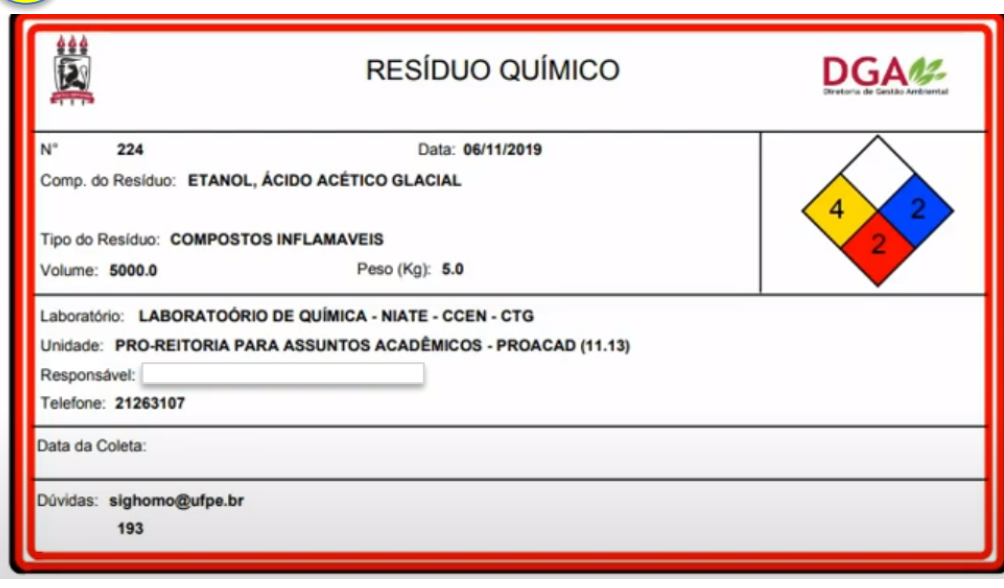

OBS1 : O rótulo deverá ser impresso e fixado no recipiente. Não é obrigatória a impressão colorida.

OBS2: Realizada a impressão, o usuário já pode solicitar a coleta dos resíduos químicos.

5

 $\bullet$ 

#### **Solicitar coleta dos resíduos químicos**

#### 1 Acesse o PORTAL ADMINISTRATIVO

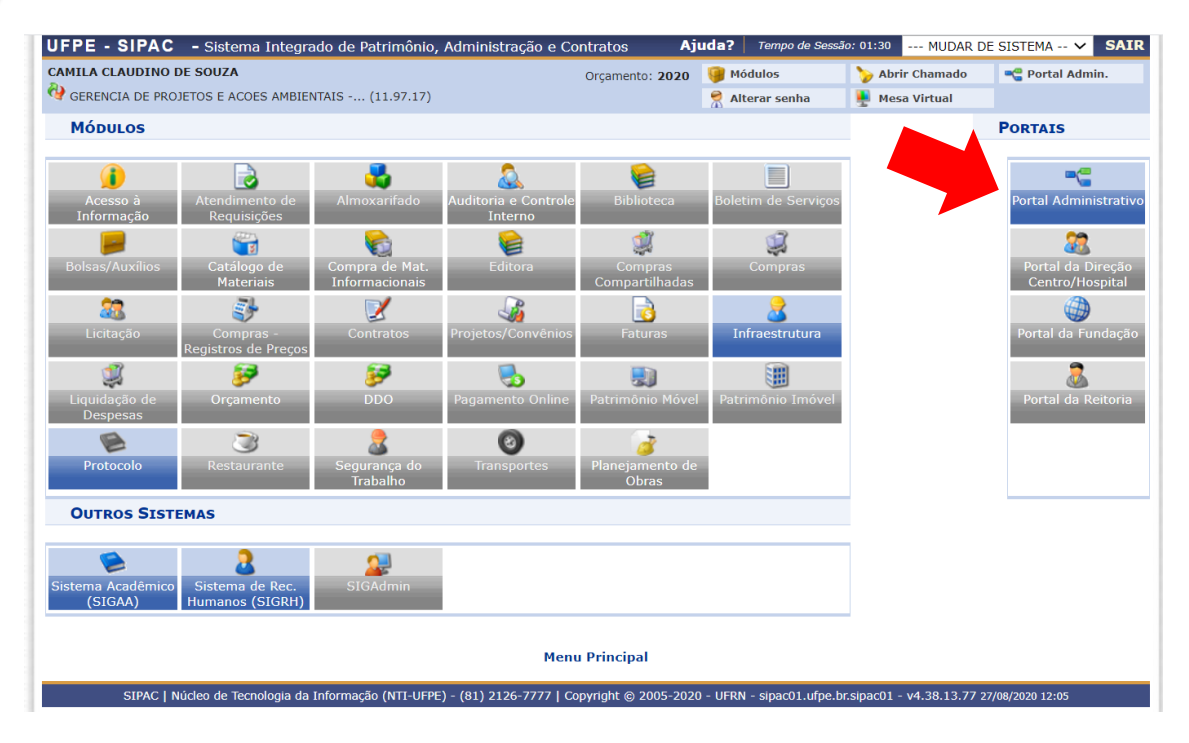

2 Acesse **Requisições → Infraestrutura → Meio ambiente → Resíduos Químicos Perigosos <sup>→</sup>Solicitar coleta.**

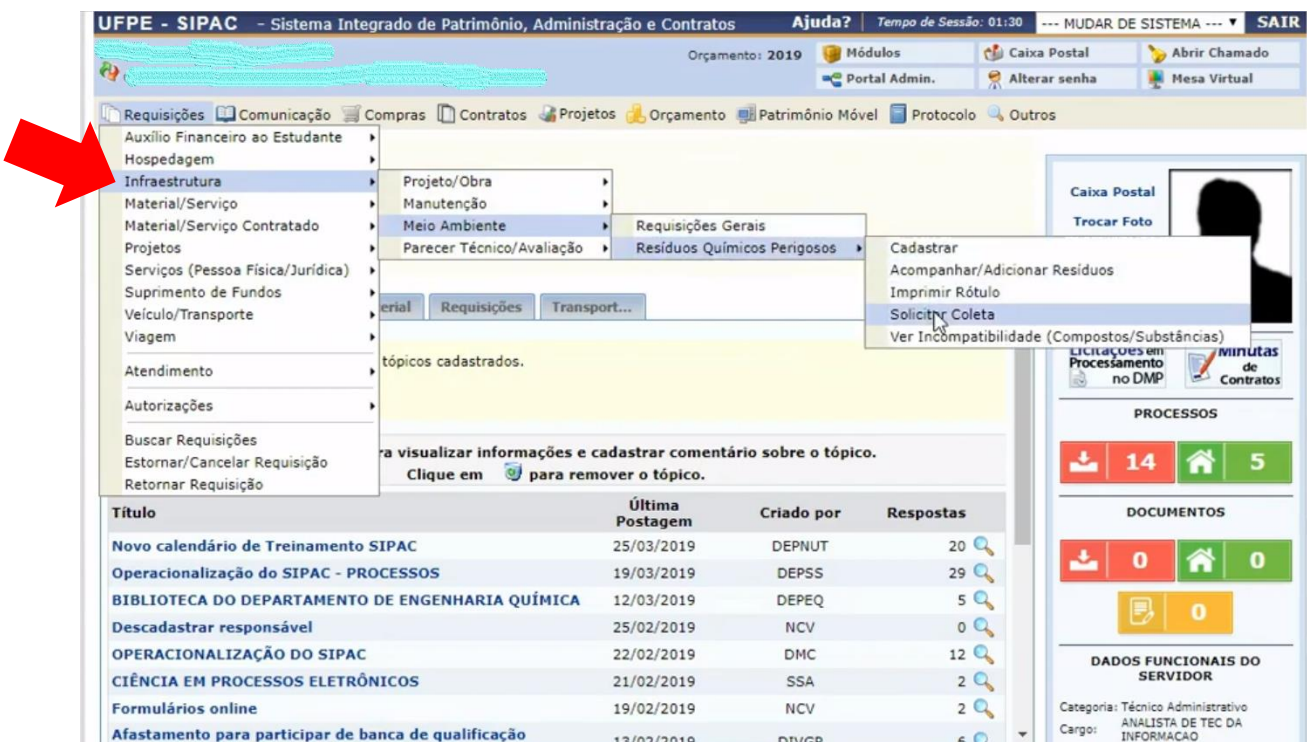

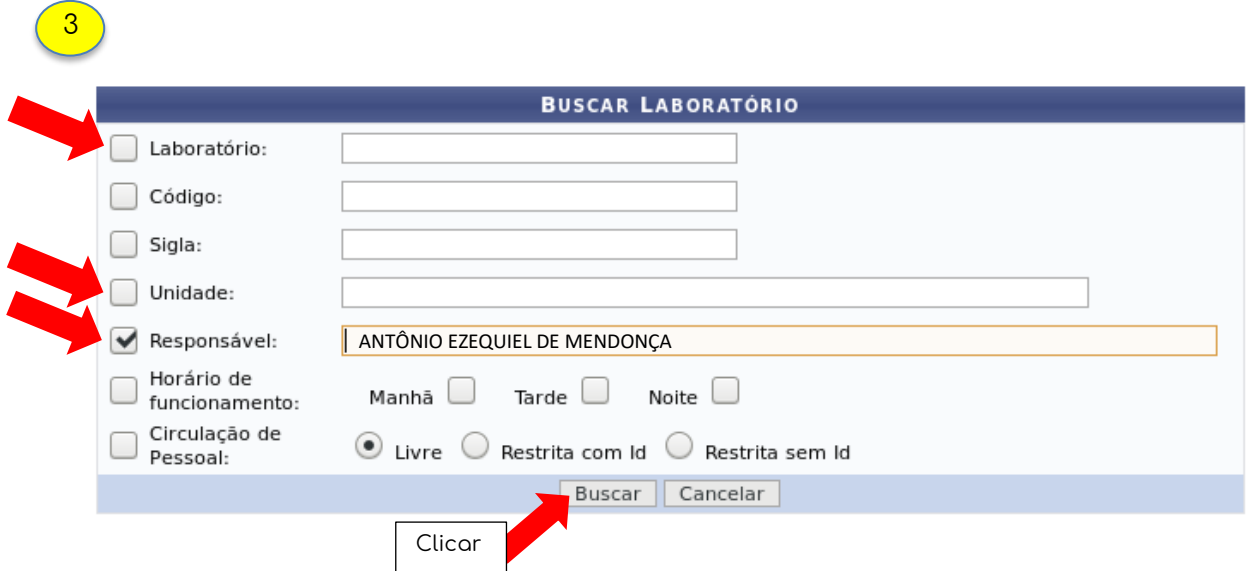

O usuário poderá realizar a busca pelo laboratório por um dos seguintes critérios, preferencialmente:

- Laboratório: Forneça o nome do laboratório que deseja buscar;
- *Código*: Insira o código do laboratório;
- *Sigla*: Forneça a sigla do laboratório que deseja buscar;
- Unidade: Informe a unidade referente ao laboratório.
- *Responsável*: Forneça o nome do usuário responsável pelo cadastro.

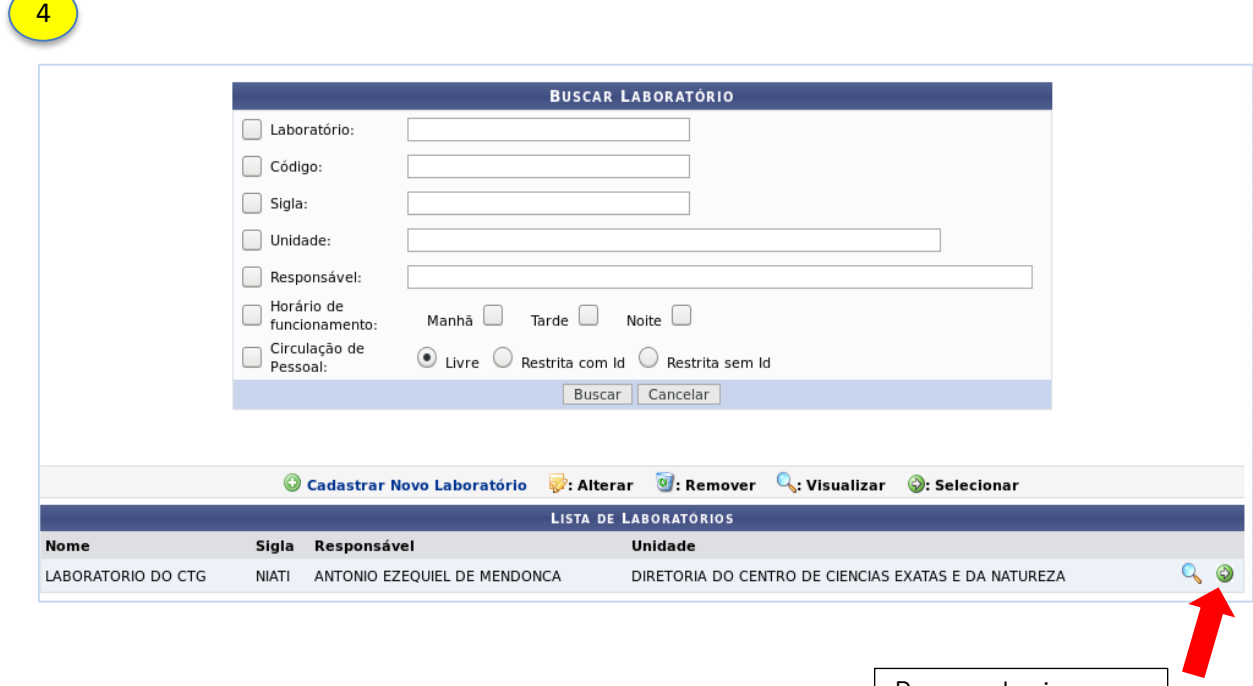

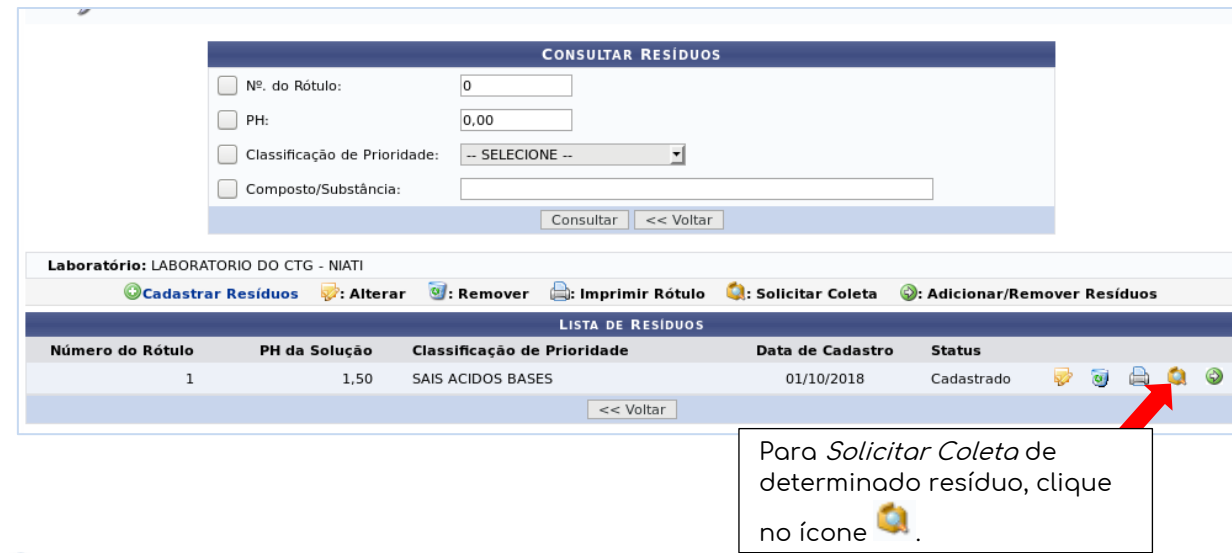

![](_page_11_Picture_62.jpeg)

OBS: Após a solicitação de coleta, aguardar a DGA realizar o recolhimento do resíduo químico.

/ 5

#### **4. Informações adicionais**

▪ **Meu laboratório não tem cadastro no SIPAC, como realizo o cadastro?**

Favor preencher o seguinte formulário: <https://forms.gle/bWJ7ed7NitLsjqCCA> e aguardar o cadastro pela DGA.

▪ **Não visualizo o menu "INFRAESTRUTURA" no Portal Administrativo do SIPAC, como proceder?** 

Deve-se solicitar a permissão com os dados do responsável pelo cadastro (Nome, SIAPE, Laboratório e Centro), através de ofício eletrônico enviado à Divisão de Prevenção e Gestão de Resíduos e Efluentes (Código SIPAC 11.97.17).

▪ **Como substituir o servidor responsável pelo cadastro de resíduos químicos do laboratório?** 

Deve-se solicitar a troca com os dados do substituto (Nome, SIAPE, Laboratório e Centro), através de ofício eletrônico enviado à Divisão de Prevenção e Gestão de Resíduos e Efluentes (Código SIPAC 11.97.17).

▪ **Não encontro a substância que quero descartar no SIPAC, como proceder?** 

Favor preencher o seguinte formulário: <https://forms.gle/LC51gEZgVeNtgu9S8> e aguardar o cadastro da substância química pela DGA.

▪ **Demais dúvidas: enviar email para gpaa.dga@gmail.com.**